# Transfer Content from *redclayschools* to a Personal Account

#### **Copying and transferring your files to another Google Account lets you:**

Keep important files when you graduate.

**Your redclayschools.com account will be deactivated 60 days following graduation.** *This is not a requirement, but a suggestion if you want to save your files.*

#### **What You Can Copy**

You can copy and transfer these kinds of files from your school account to another Google Account:

Email in Gmail (not contacts, chats, or tasks) Documents that you own in Google Drive (except files in the "Google Photos" section of Drive) Documents in My Drive

## **You Must Have a Personal Google Account to Transfer Your Files To**

A personal Google account will be as follows: username@gmail.com.

# **Start the Copy Process**

- 1. On your school account, go to Transfer your content.
- 2. Enter the email address of the Google Account where you want to copy your content.
- 3. Select **Get code**.
- 4. On your Google Account, check your Gmail inbox for a confirmation email from Google. In the email, select **Get confirmation code**. A new tab will open with a code.
- 5. On your school account, go back to the "Transfer your content" page. Enter the code, then choose **Verify**.
- 6. Choose the content you'd like to copy, then select **Start transfer**.

## **Transferring Files from 'Shared with me'**

If you want to organize shared files, add them to "My Drive"

- 1. Go to drive.google.com
- 2. On the left, click **Shared with Me**
- 3. Click the files or folders you want to add to your drive
- 4. In the top right, click Add to My Drive
- 5. Click **Organize**.
- 6. Choose the folder you want to add to.
- 7. Click **Move or Move here**.

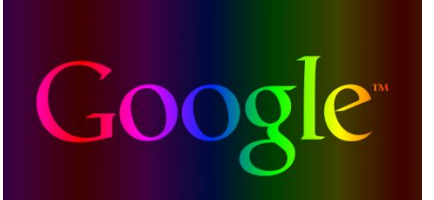

#### **Details about the copy process**

- The copy process usually happens within a few hours, but it can take up to a week.
- Copied files might appear in batches on your Google Account during the copy process.
- When your files are finished copying, you'll get an email at your Gmail address.